## **FTP-Accounts**

## **Wie kann ich meine Dateien mit Nvu oder KompoZer publizieren ?**

Öffnen Sie Nvu oder KompoZer. Unter dem Reiter "**Datei"** finden Sie die Option **"Publizieren als...".**

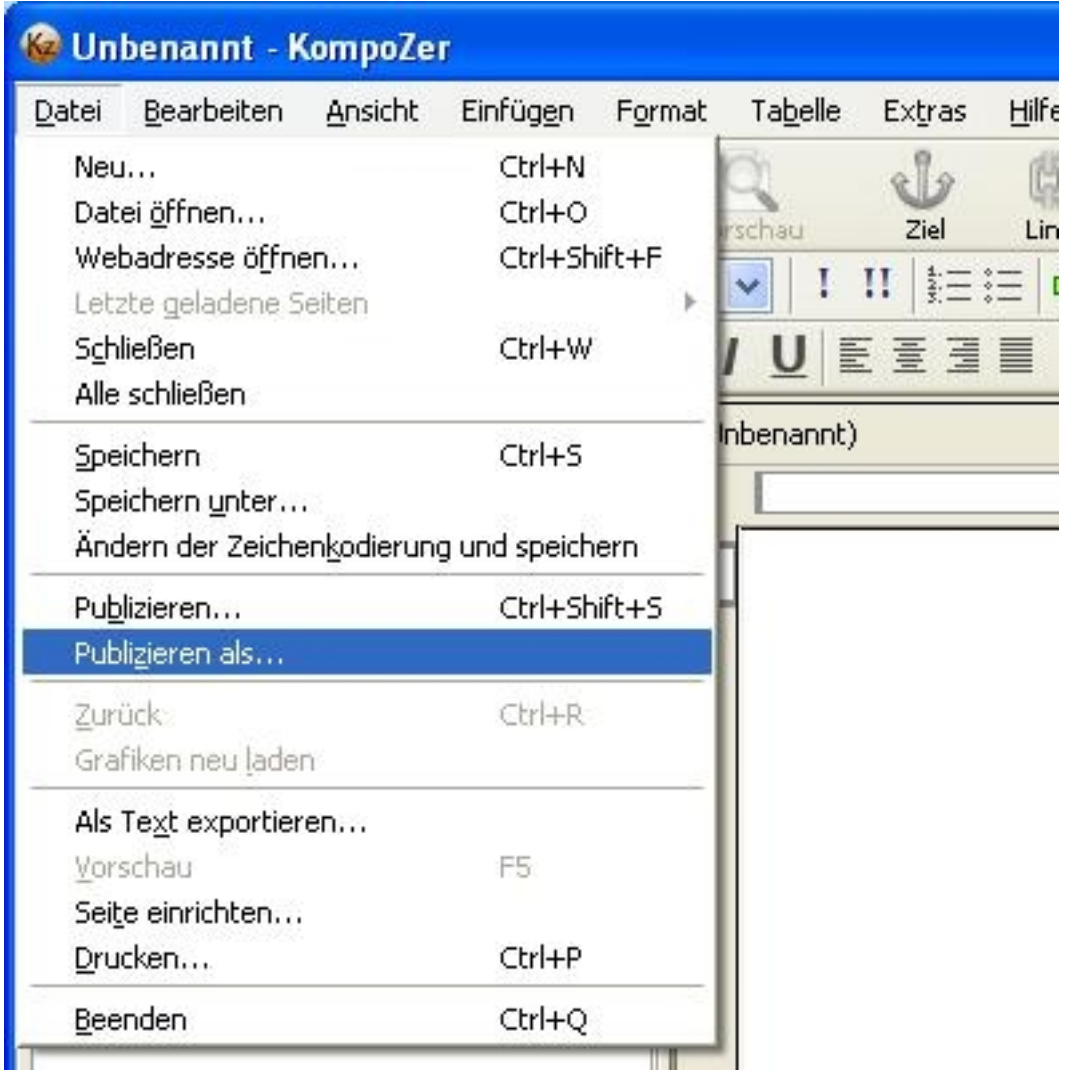

Drücken Sie auf den Reiter **"Einstellungen"**. Unter dem Menüpunkt **"Seiten-Name"** tragen Sie den Namen ein, unter dem Sie Ihre Einstellungen speichern möchten

## **FTP-Accounts**

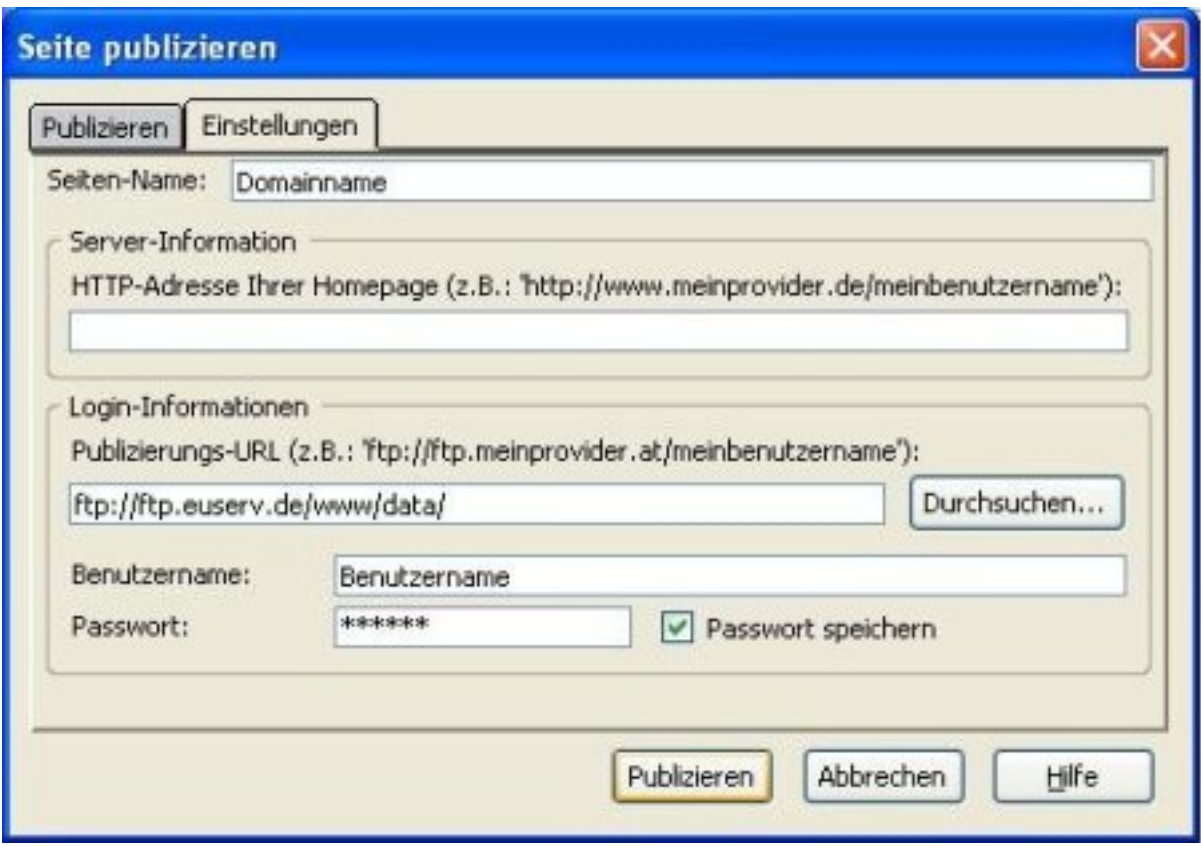

Unter **"Login-Informationen"** müssen Sie den FTP-Pfad und Ihre Zugangsadaten, die Sie von EUserv bekommen haben, eintragen.

Drücken Sie auf den Reiter **"Publizieren"**.

Wählen Sie Ihren eIngestellten **"Seitennamen"**. Tragen Sie den Seitentitel und den Dateinamen ein.

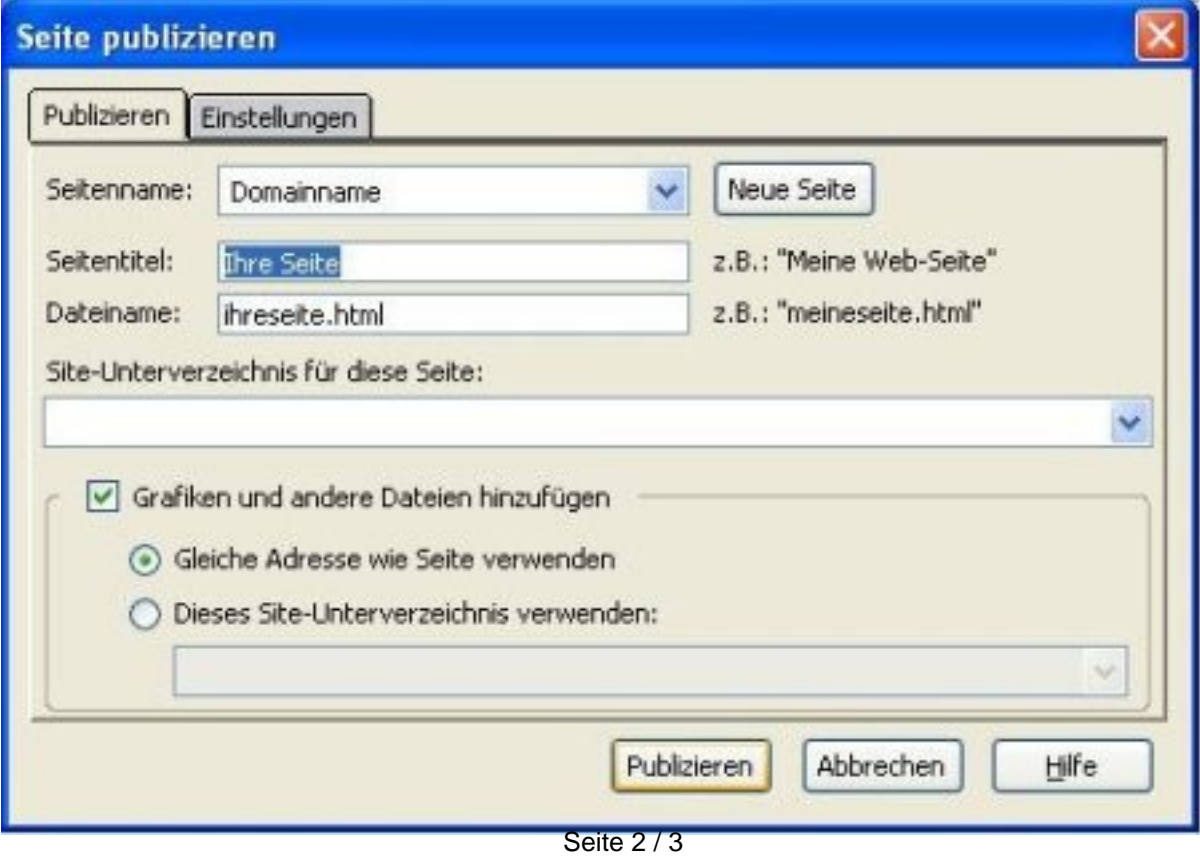

**(c) 2024 EUserv Internet <support@euserv.de> | 2024-05-15 15:30**

[URL: https://faq.euserv.com/content/6/119/de/wie-kann-ich-meine-dateien-mit-nvu-oder-kompozer-publizieren-.html](https://faq.euserv.com/content/6/119/de/wie-kann-ich-meine-dateien-mit-nvu-oder-kompozer-publizieren-.html)

## **FTP-Accounts**

Wenn Sie Dateien hochladen möchten, die mit Ihrer publizierten Datei verknüpft sind, dann machen Sie unter **"Grafiken und andere Dateien hinzufügen"** einen Haken.

Drücken Sie auf den Button **"Publizieren"**, um fortzufahren.

Eindeutige ID: #1117 Verfasser: EUserv Support Letzte Änderung der FAQ: 2012-07-20 12:59

[URL: https://faq.euserv.com/content/6/119/de/wie-kann-ich-meine-dateien-mit-nvu-oder-kompozer-publizieren-.html](https://faq.euserv.com/content/6/119/de/wie-kann-ich-meine-dateien-mit-nvu-oder-kompozer-publizieren-.html)